# **Smartboards nutzen**

Smartboards werden hauptsächlich in der Schule eingesetzt um den Unterricht schneller und einfacher zu gestalten. Die Smartboards können als Projektor, digitales Whiteboard oder auch mit dem an jedem Smartboard bereitstehenden PC genutzt werden. Außerdem eignen sich die Smartboards besonders gut, um Dokumente oder Präsentationen flexibel zu gestalten.

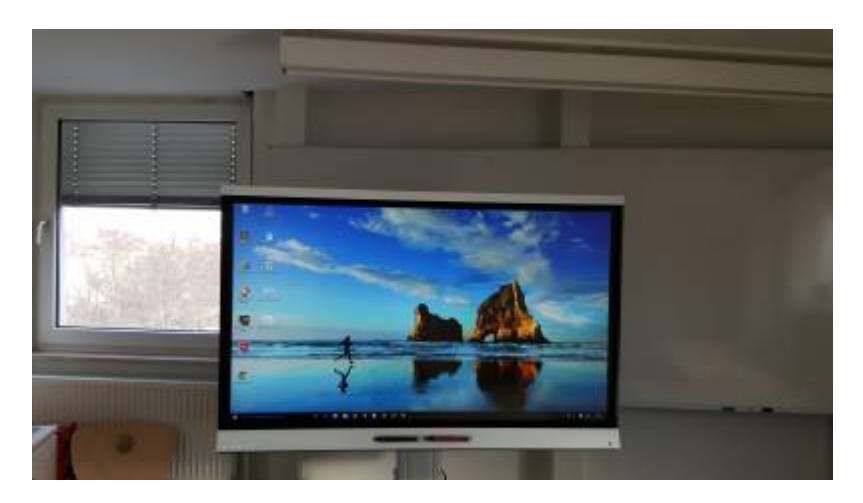

## **Einführung**

Eine umfangreiche Einführung in die Smart Software finden Sie hier: [Smart Notebook Handbuch](http://downloads01.smarttech.com/media/sitecore/de/support/product/smartnotebook/notebook2015/guidenotebook15_2win7dec15.pdf)

## **Szenarien**

#### **Einsatz als digitales Whiteboard**

 Um das Smartboard als digitales Whiteboard nutzen zu können, müssen Sie Smart Notebook starten. Klicken Sie links oben im Menü auf Ansicht und dann auf Vollbild. Nun können Sie wie gewohnt, mit den Stiften schreiben und zeichnen aber auch Screenshots und Bilder einfügen. Mit dem Menü am unteren

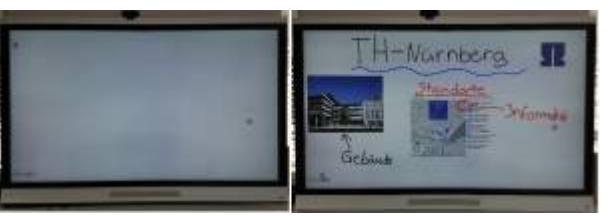

Bildschirmrand, können Sie den Vollbildmodus wieder verlassen und Ihre Arbeit anschließend in unterschiedlichen Formaten speichern.

#### **Annotieren einer PowerPoint Präsentation**

Sie können bei der Erstellung von PowerPoint Präsentationen die Stifte Verwenden um etwas zu zeichnen, schreiben oder um etwas hervorzuheben. Das selbe steht Ihnen auch während Ihrer Präsentation im Präsentationsmodus zur Verfügung. Die Radierfunktion kann natürlich auch hier verwendet werden. <WRAP important > Sollten Sie der Präsentation etwas mit den Stiften im Präsenatationsmodus hinzugefügt haben, können Sie diese Änderungen auch nur in diesem Modus ändern. Das selbe gilt für Änderungen mit dem Stift im Bearbeitungsmodus, diese können während einer Präsentation nicht weg radiert werden. Ein Video-Tutorial mit einem älterem Smartboard finden Sie hier: [PowerPoint annotieren <](https://www.youtube.com/watch?v=TdOF2LFQINE)/WRAP>

#### **Annotieren von PDFs**

Es ist möglich auf dem Smartboards PDF Dateien mit den Smartboardstiften oder auch mit dem Finger z. B. durch hinfügen von Schriften oder Skizzen zu annotieren. Befolgen Sie hierfür folgende Schritte<sup>.</sup>

- Als erstes müssen Sie eine beliebige PDF Datei öffnen. Das Programm (z. B. Adobe Reader) spielt dabei keine Rolle
- Ist die PDF geöffnet klicken Sie auf Datei und dann auf Drucken
- In dem neu erscheinenden Fenster, wählen Sie den Journalnotizdruck aus und klicken auf Drucken
- Nun müssen Sie einen Speicherort für die zu erstellende Journaldatei auswählen (z. B. den Desktop) und auf speichern klicken
- Danach öffnen Sie diese Datei. Sie befinden sich nun in Windows Journal
- $\bullet$  <wrap important  $>$

Wichtig: Bevor Sie jetzt mit dem annotieren der PDF beginnen, müssen Sie die Smart Software Funktionen deaktivieren. Wie das funktioniert erfahren Sie hier: [SMART-Funktionen deaktivieren](https://blendedlearning.th-nuernberg.de/wiki/blendedlearning/doku.php?id=howto:smartboards_nutzen#smart-funktionen_deaktivieren). </wrap>

- Jetzt können Sie die PDF beliebig mit den Smartboardstiften oder auch mit dem Finger annotieren
- Sind Sie damit Fertig, gehen Sie auf Datei und dann auf Drucken
- Als nächstes müssen Sie den Microsoft Print to PDF Drucker auswählen und auf Drucken klicken
- Jetzt müssen Sie erneut einen Speicherort für die neu erstellte PDF Datei auswählen und auf speichern klicken
- Danach können Sie die annotierte PDF Datei ganz normal öffnen. <wrap important>

**Wichtig:** Jetzt haben Sie keine Möglichkeit mehr, Änderungen per Stift oder Finger vorzunehmen. Sie müssen hierzu den ganzen Vorgang wiederholen. Alternativ haben Sie die Möglichkeit, die abgespeicherte Journal Datei zu öffnen und dort Änderungen vorzunehmen. Danach müssen Sie ab Schritt 8 weiter machen. </wrap>

#### **Arbeit mit Mindmaps**

Grundsätzlich ist es möglich Mindmaps auf dem Smartboard zu nutzen.

Um Mindmaps auf dem Smartboard nutzen zu können, führen Sie bitte folgende Schritte aus:

- Als erstes Starten Sie das Programm Mindjet 2016
- Danach müssen Sie eine Vorlage auswählen
- Nun öffnet Sich das Fenster in der Sie Ihre Mindmap erstellen können

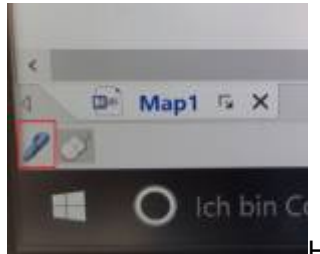

Hier müssen Sie als erstes die Smartboard Software Funktionen deaktivieren. Wie das geht, finden Sie hier: [Smartfunktionen deaktivieren](https://blendedlearning.th-nuernberg.de/wiki/blendedlearning/doku.php?id=howto:smartboards_nutzen#smart-stifteingabe_vs_windows-stifteinfabe)

• Nun müssen Sie am unteren linken Bildschirmrand, den Stift anklicken. <wrap important >

**Wichtig:** Wenn Sie sich im Einführungsmodus befinden sollten, können Sie den Stiftmodus nicht aktivieren. Sie müssen den Einführungsmodus erst beenden und dann erneut den Stiftmodus starten. </wrap>

Jetzt befinden Sie sich im Stiftmodus und können auch die von Mindmaps unterstützte Stifteingabe und Gestensteuerung nutzen, die manchen evtl. schon vom Tablet bekannt ist.

Nützliche Links zu Mindmaps finden Sie hier:

- [Maps im Stiftmodus erstellen](http://onlinehelp.mindjet.com/help/mindmanager/2012_1/GER/create_a_map_in_pen_mode.htm)
- [Touchgesten verwenden](http://onlinehelp.mindjet.com/help/mindmanager/2012_1/GER/touch_gestures.htm)

#### **Aufzeichnung von Lerneinheiten**

Mit der entsprechenden Software (siehe: [Produktion von Videos\)](https://blendedlearning.th-nuernberg.de/wiki/blendedlearning/doku.php?id=howto:produktion_von_videos) können Sie das SMART-Board zur Aufzeichnung von Lerneinheiten verwenden.

### **Software**

Folgende Software eignet sich für die Verwendung der SMART-Boards.

#### **SMART-Software**

Vom Hersteller der Smartboards (Smart Tech) gibt es die Software Smart Notebook. Auf den Computern der Smartboards befindet sich diese Software. Wenn Sie ihren eigenes Notebook nutzen, können Sie sich hier eine 90 Tägige Testversion downloaden: [Smart Notebook download](https://education.smarttech.com/de-de/products/notebook/download#trial). Mit Smart Notebook können Sie Präsentationen erstellen, das Smartboard als digitales Whiteboard benutzen oder eines der vielen Tools aus unterschiedlichen Bereichen wie z. B. der Mathematik nutzen. Smart Notebook ist mit Microsoft Office kompatibel, so ist es auch möglich Powerpoint Präsentationen zu annotieren.

#### **Microsoft PowerPoint**

Mit dem SMART-Board kann PowerPoint-Präsentation steuern (z. B. mit dem Finger klicken, zur nächsten Folie "wischen") und mit den Stiften Anmerkungen in die Präsentation schreiben. Die Anmerkungen bleiben nach Beenden der Präsentation erhalten.

Last<br>update: update:<br>2017/10/04 <sup>learninglab:smartboards\_nutzen https://blendedlearning.th-nuernberg.de/wiki/blendedlearning/doku.php?id=learninglab:smartboards\_nutzen&rev=1507122531</sup> 15:08

#### **Microsoft Journal**

Windows Journal ist eine Software zur Erstellungen und Verwaltung von handschriftlichen Notizen und Zeichnungen. Hierfür können Sie die Smartboard Stifte oder die Computermaus verwenden. Wenn Sie die Smartboard Stifte verwenden, sollten Sie während der Verwendung die Smart Software Funtionen deaktivieren. Wie das geht, erfahren Sie hier: [SMART-Funktionen deaktivieren](https://blendedlearning.th-nuernberg.de/wiki/blendedlearning/doku.php?id=howto:smartboards_nutzen#smart-funktionen_deaktivieren)

#### **Microsoft OneNote**

Microsoft OneNote ist ein digitales Notizbuch, dass mit dem Smartboard und der Smart Software kompatibel ist. Das bedeutet, dass Sie Notizen und Zeichnungen mit Hilfe der Smartboardstifte erstellen und bearbeiten können.

## **Tipps & Tricks**

#### **Radieren mit dem Radiergummi**

Sie können den Stift umdrehen und die Rückseite des Stiftes zum radieren verwenden oder sie machen Ihre Hand zu einer Faust und verwenden Ihre Hand zum radieren.

#### **Mit dem Finger zeichnen**

 Wenn Sie mit dem Finger zeichnen möchten klicken Sie auf dem Smartboard, auf das auf dem Bild abgebildete linke Symbol. Wählen Sie nun einen beliebigen Stift aus. Danach befindet sich über dem Linken Symbol eine Maus. Dies ist das Zeichen dafür, dass Sie nun mit dem Finger zeichnen können. Wenn Sie nicht mehr mit dem Finger zeichnen möchten, klicken Sie auf die Maus über dem Symbol.

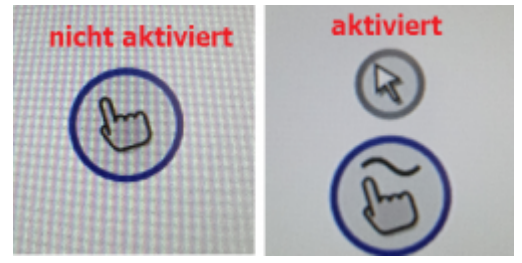

#### **Stifteinstellungen ändern**

 Um die Stifteinstellungen ändern zu können, müssen Sie als erstes einen Stift in die Hand nehmen. Jetzt erscheint das linke Symbol. Wenn Sie dieses mit dem Finger antippen, öffnet sich ein kleines Menü, welches Sie auf dem Bild rechts sehen. In diesem Menü können Sie die Stiftfarbe und auch die Stiftart verändern. Es sind z. B. Textmarker, Pinsel und Textstift<sup>[1\)](#page--1-0)</sup> vorhanden. Desweiteren ist es in diesem Menü möglich, Screenshots von Ihrem Desktop zu erstellen und diese direkt an Smart Notebook zu senden oder als Bilddatei abzuspeichern.

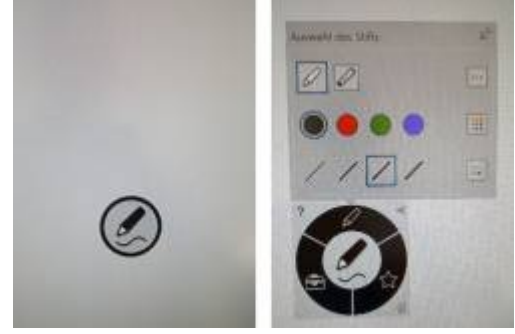

#### **Die SMART-Toolbar**

 Die Smart Toolbar ist meistens in Programmen zu finden, die nicht automatisch (wie z. B. Office) mit der Smart Software kompatibel sind. In der Smarttoolbar haben Sie die Möglichkeit, die Tinte zu löschen, die Smart Software Funktionen zu deaktivieren oder ein Screenshot des ausgeführten Programms zu erstellen. Besonders wichtig ist das deaktivieren der Smart

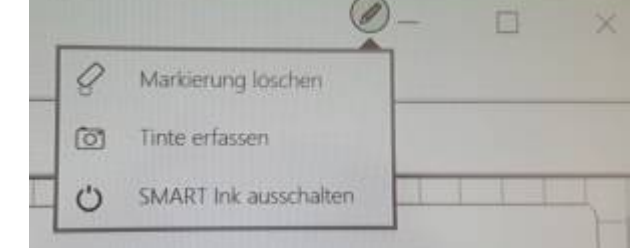

Software Funktionen. Weitere Informationen dazu, finden Sie hier: [Smartfunktionen deaktivieren](https://blendedlearning.th-nuernberg.de/wiki/blendedlearning/doku.php?id=howto:smartboards_nutzen#smart-stifteingabe_vs_windows-stifteinfabe)

#### **SMART-Stifteingabe vs. Windows-Stifteinfabe**

Windows unterstützt in neueren Versionen die Eingabe per Stift auch ohne Zusatzsoftware (z. B. zum Schreiben in Journal oder OneNote). Die SMART-Software erlaubt darüber hinaus auch das Schreiben in Anwendungen, die dafür eigentlich nicht gedacht sind, wie der Webbrowser. Hierzu legt SMART eine digitale Tintenschicht über das jeweilige Fenster, die Weiterverarbeitung des Annotierten Dokumentes ist dann nur noch mit der SMART-Software möglich.

Es kann zu Problemen kommen, wenn man in Anwendungen wie Journal handschriftliche Eingaben vornehmen will. In diesem Fall kann es passieren, dass die SMART-Software die Eingaben übernimmt. Die Folge ist, dass die Eingaben nie in dem eigentlichen Dokument (hier: ein Journal-Dokument) ankommen, sondern stattdessen auf einer über dem Anwendungsfenster liegenden Tintenschicht landen. In diesem Fall hilft es die [SMART-Funktionen deaktivieren](https://blendedlearning.th-nuernberg.de/wiki/blendedlearning/doku.php?id=howto:smartboards_nutzen#smart-funktionen_deaktivieren)

#### **SMART-Funktionen deaktivieren**

Man kann das Problem aber einfach beheben, indem man die SMART-Funktionen für einzelne Anwendungen oder Fenster deaktiviert. Hierzu klickt man auf das Stiftsymbol oben rechts in der Fensterleiste und dann auf SMART Ink ausschalten.

## **Bekannte Probleme**

- Beim Schreiben mit den Stiften ist es nicht möglich die Hand auf dem Bildschirm abzulegen.
- Für einige Programme müssen die SMART Software Funktionen deaktiviert werden, siehe: [SMART-Funktionen deaktivieren](https://blendedlearning.th-nuernberg.de/wiki/blendedlearning/doku.php?id=howto:smartboards_nutzen#smart-funktionen_deaktivieren)

## **Siehe auch**

- [Smartboardausstatung der Informatik im IN-Wiki](https://blendedlearning.th-nuernberg.de/wiki/informatik/doku.php?id=howto:smartboards_nutzen)
- [Whiteboards So bringen Sie Seminare in Schwung](http://www.duz.de/duz-magazin/2016/02/so-bringen-sie-seminare-in-schwung/358)

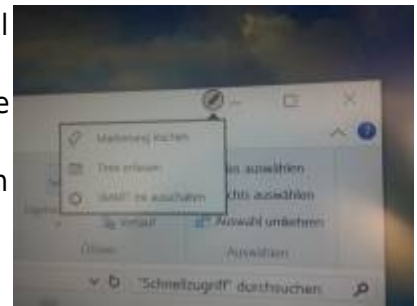

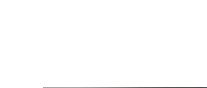

Ist dieser Artikel hilfreich?

{(rater>id=1|name=howto:smartboards\_nutzen|type=vote|trace=user|headline=off)}

[1\)](#page--1-0)

Der Textstift verändert handgeschriebenes in Computerschrift

From: <https://blendedlearning.th-nuernberg.de/wiki/blendedlearning/> - **Wiki Digitale Lehre**

Permanent link: **[https://blendedlearning.th-nuernberg.de/wiki/blendedlearning/doku.php?id=learninglab:smartboards\\_nutzen&rev=1507122531](https://blendedlearning.th-nuernberg.de/wiki/blendedlearning/doku.php?id=learninglab:smartboards_nutzen&rev=1507122531)** Last update: **2017/10/04 15:08**

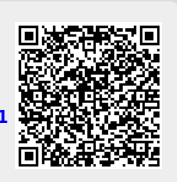